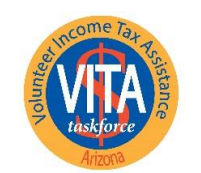

**United Way of Tucson** and Southern Arizona UnitedWayTucson.org

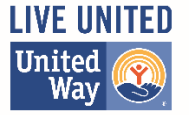

To get started, navigate to **[VITA /TCE Central](https://apps.linklearntaxescertification.com/authn/login?next=%2F)** and click Create Account.

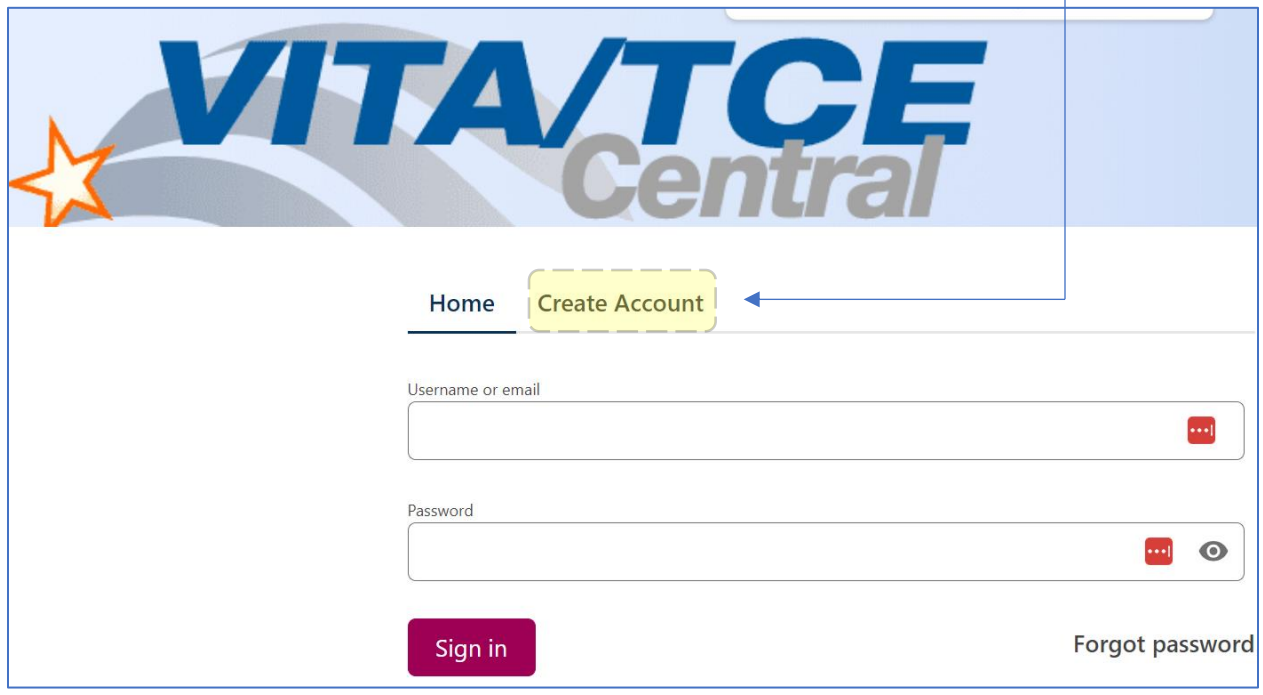

Follow the example provided below to set up your account. Please note the following:

- All asterisk fields have to be completed.
- Your name needs to be entered exactly as shown on your identification document (Driver license, etc).
- The number of years as a volunteer should be 1 for new volunteers.
- Your password should be 8 characters. Our experience has indicated (1) you may not be able to use a special character and (2) at least one capital letter may be required.

Additional information is available in **IRS Publication 5378**.

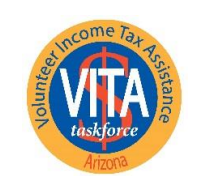

**United Way of Tucson** and Southern Arizona UnitedWayTucson.org

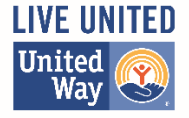

Home **Create Account** 

### **Self-Registration**

Complete the fields below to create your account in the system. Required fields are marked by an asterisk (\*), all other are optional.

\* Group: 2 01 - VITA Volunteer

#### Other choices are provided, but not pictured here …

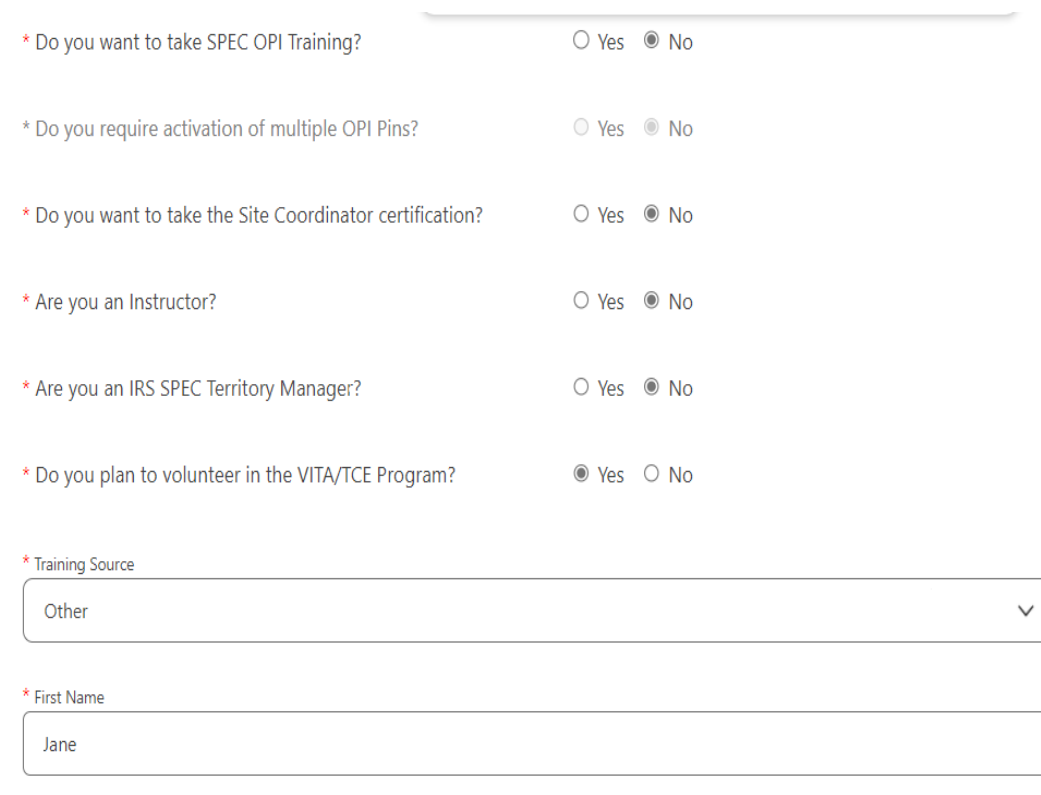

\* Last Name

Doe

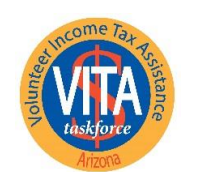

**United Way of Tucson** and Southern Arizona UnitedWayTucson.org

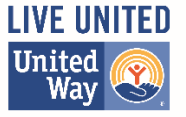

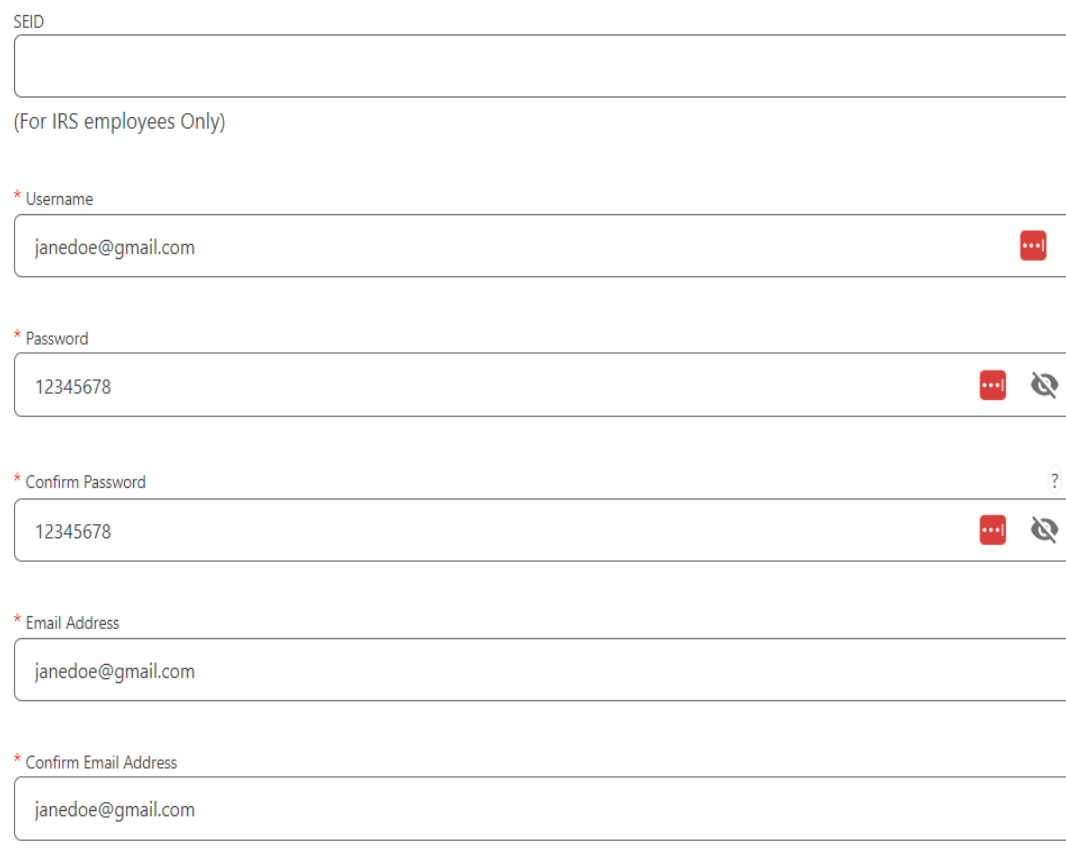

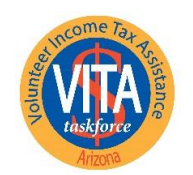

**United Way of Tucson** and Southern Arizona UnitedWayTucson.org

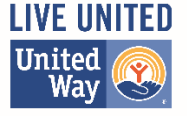

PLEASE NOTE: Should you ever forget your password, a valid email address is required to have a new one sent to you.

\* Address 1 1 Main St Address 2  $*$  City Tucson

\* State / Provision

Arizona

\* Postal Code

85701

Daytime Telephone Number

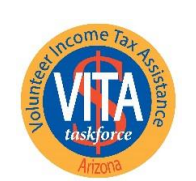

**United Way of Tucson** and Southern Arizona UnitedWayTucson.org

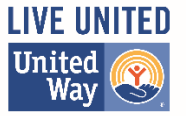

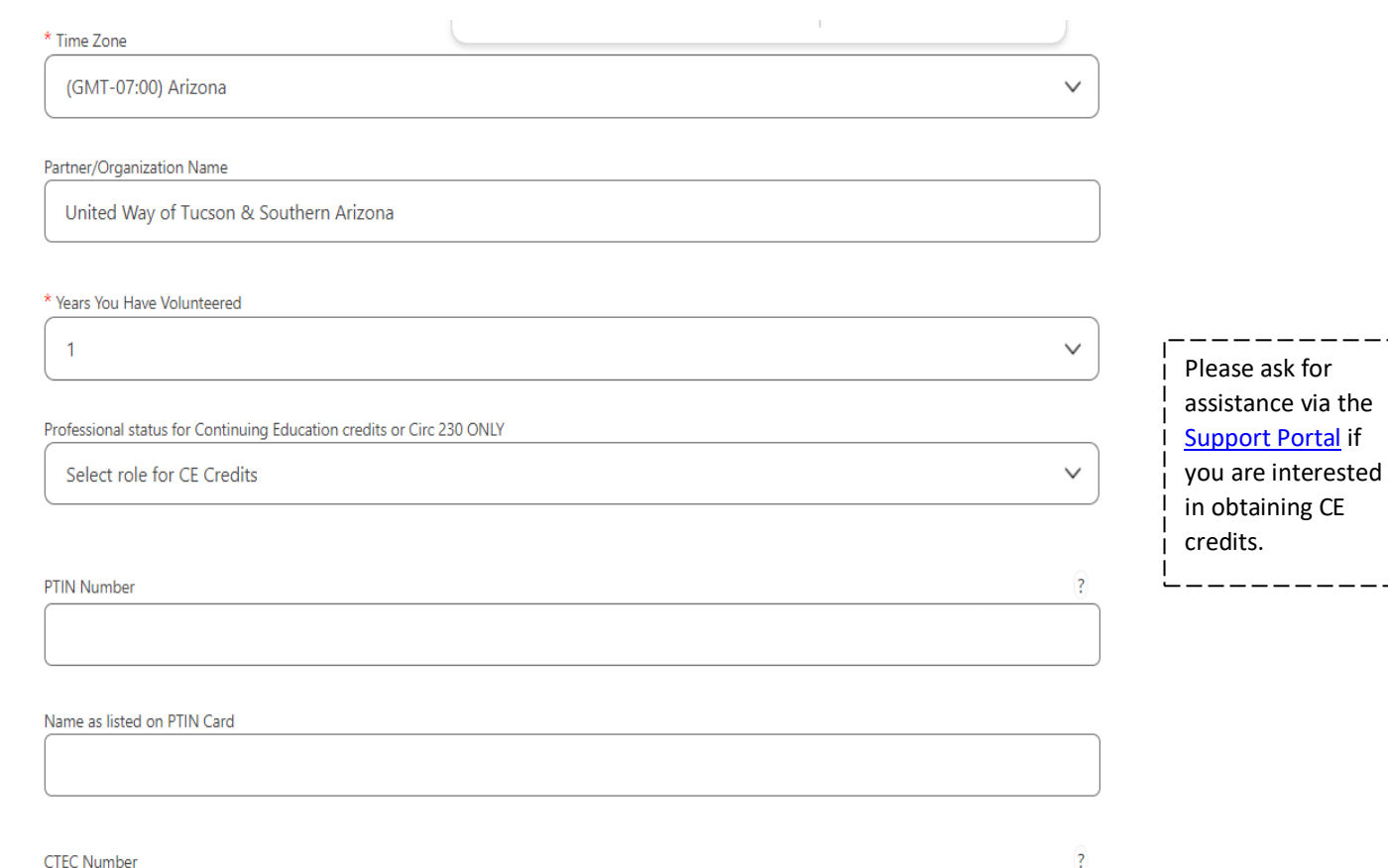

PLEASE NOTE: Enter your PTIN as it appears on your PTIN card; however, do not include a hyphen.

Register